Scoot Tigerair Pte Ltd (BRN 200312665W)

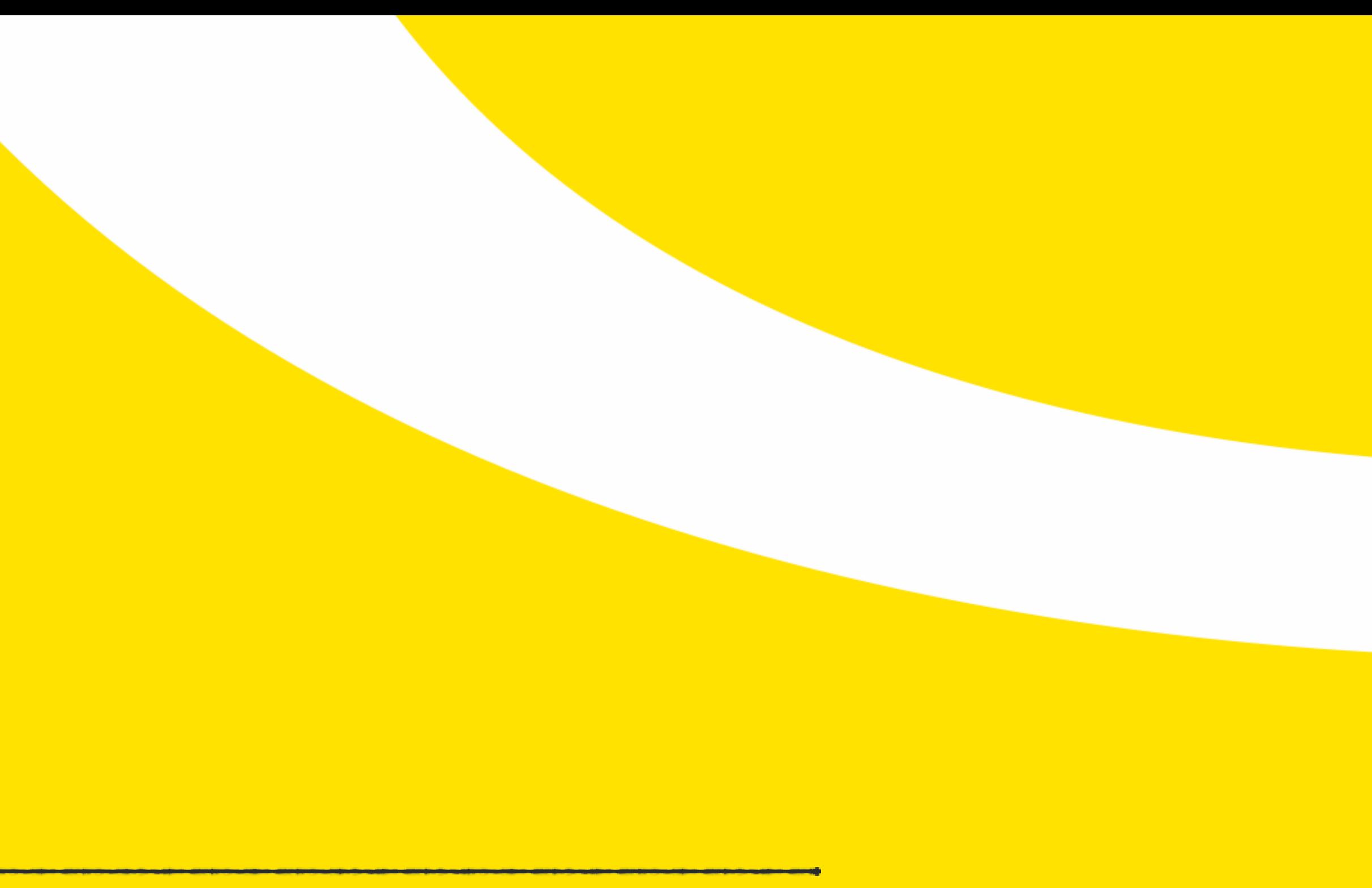

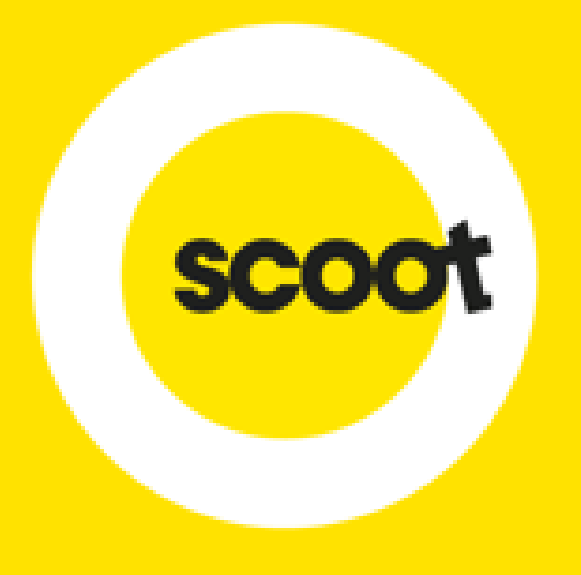

## **TOP UP PORTAL** USER GUIDE

UPDATED 16 NOV 2017

 $\bullet$ 

- Remove the reliance on e-mail requests
- Allow agents to track their top up requests and status
- Automatically send out proforma invoices to agents whose banks require for bank transfers to be made
- Automatically send out receipts to agents once top up has been completed

# **BENEFITS OF TOP UP PORTAL**

Scoot Tigerair Pte Ltd (BRN 200312665W)

# **01 LOGIN**

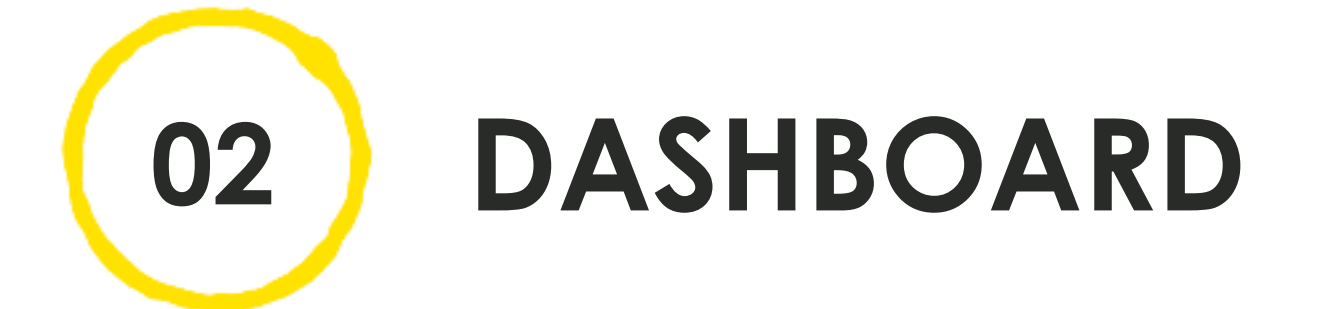

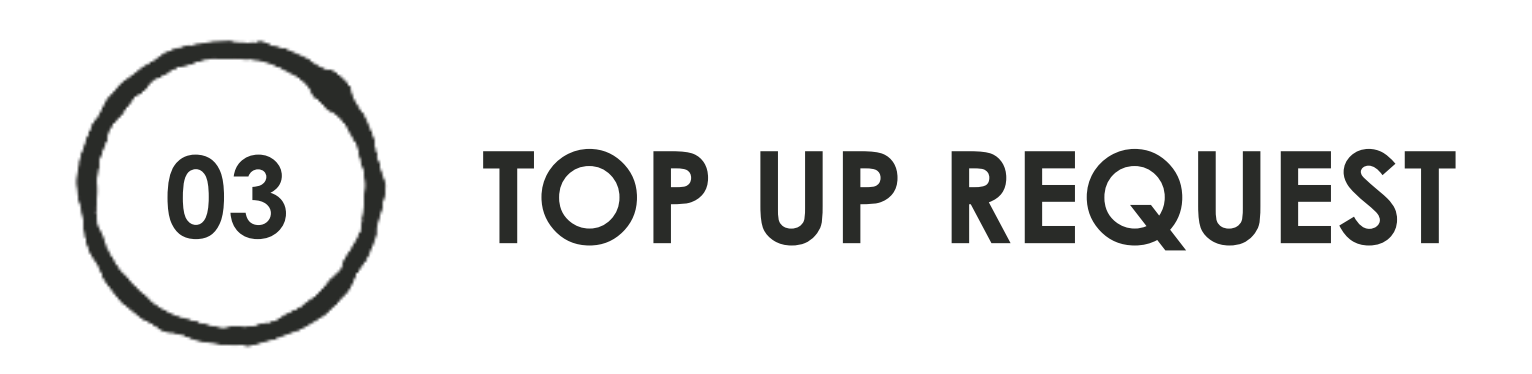

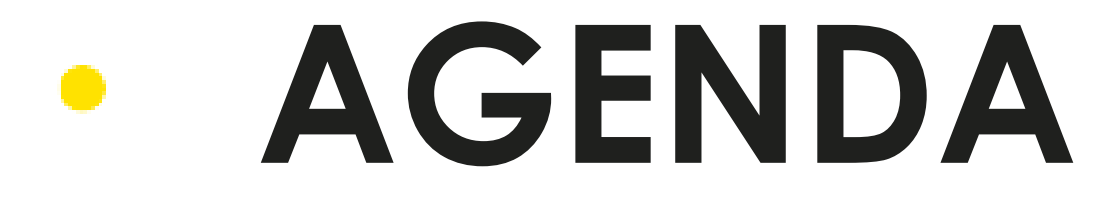

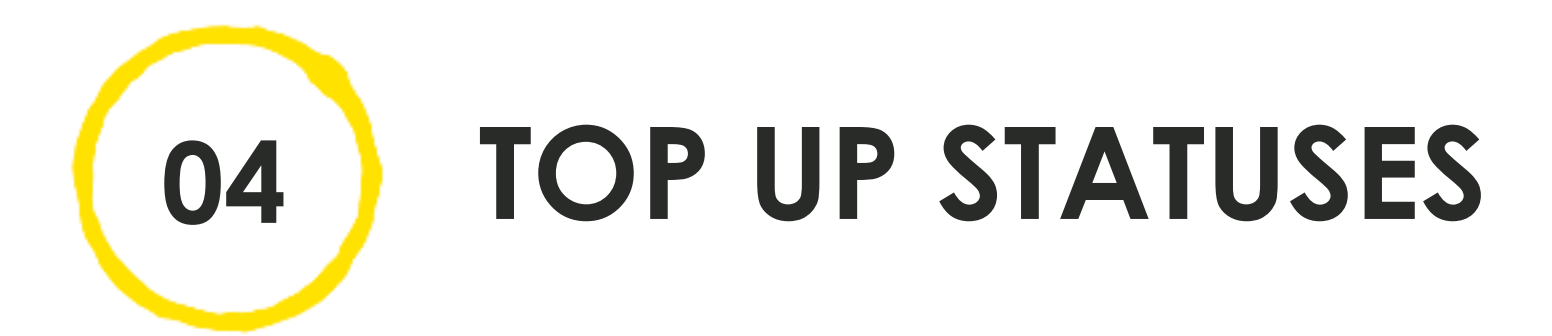

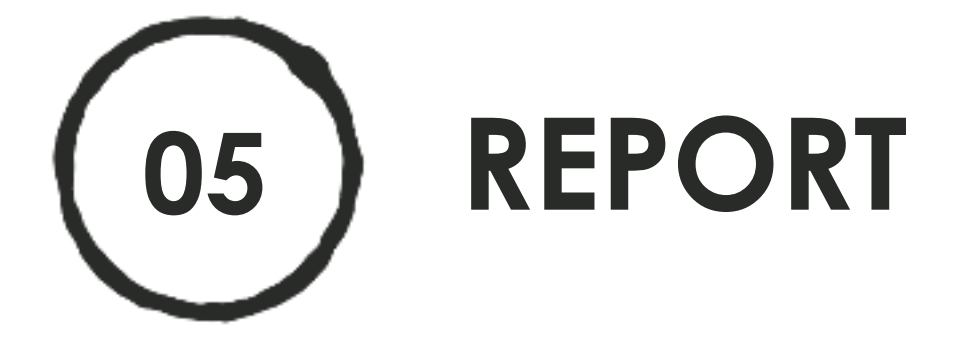

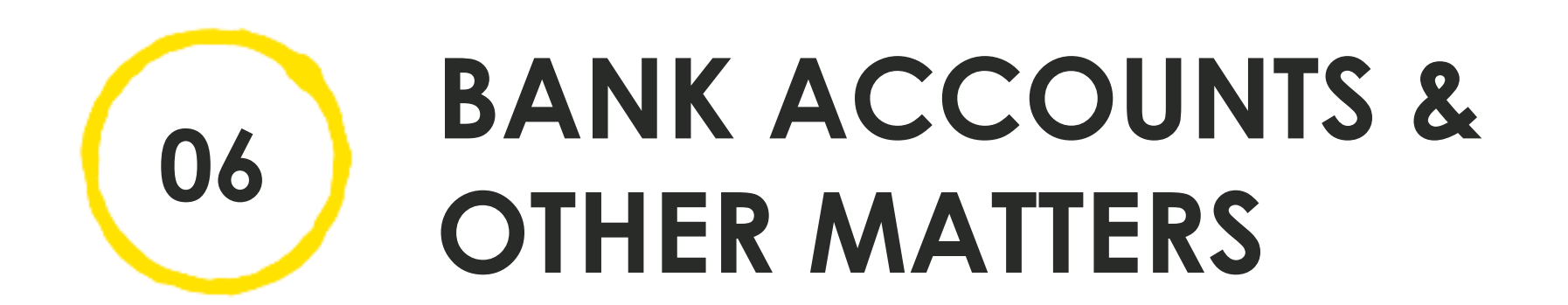

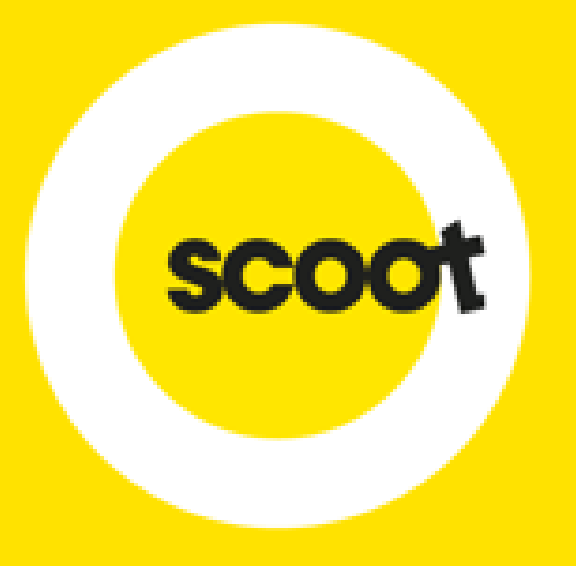

## **LOGIN**

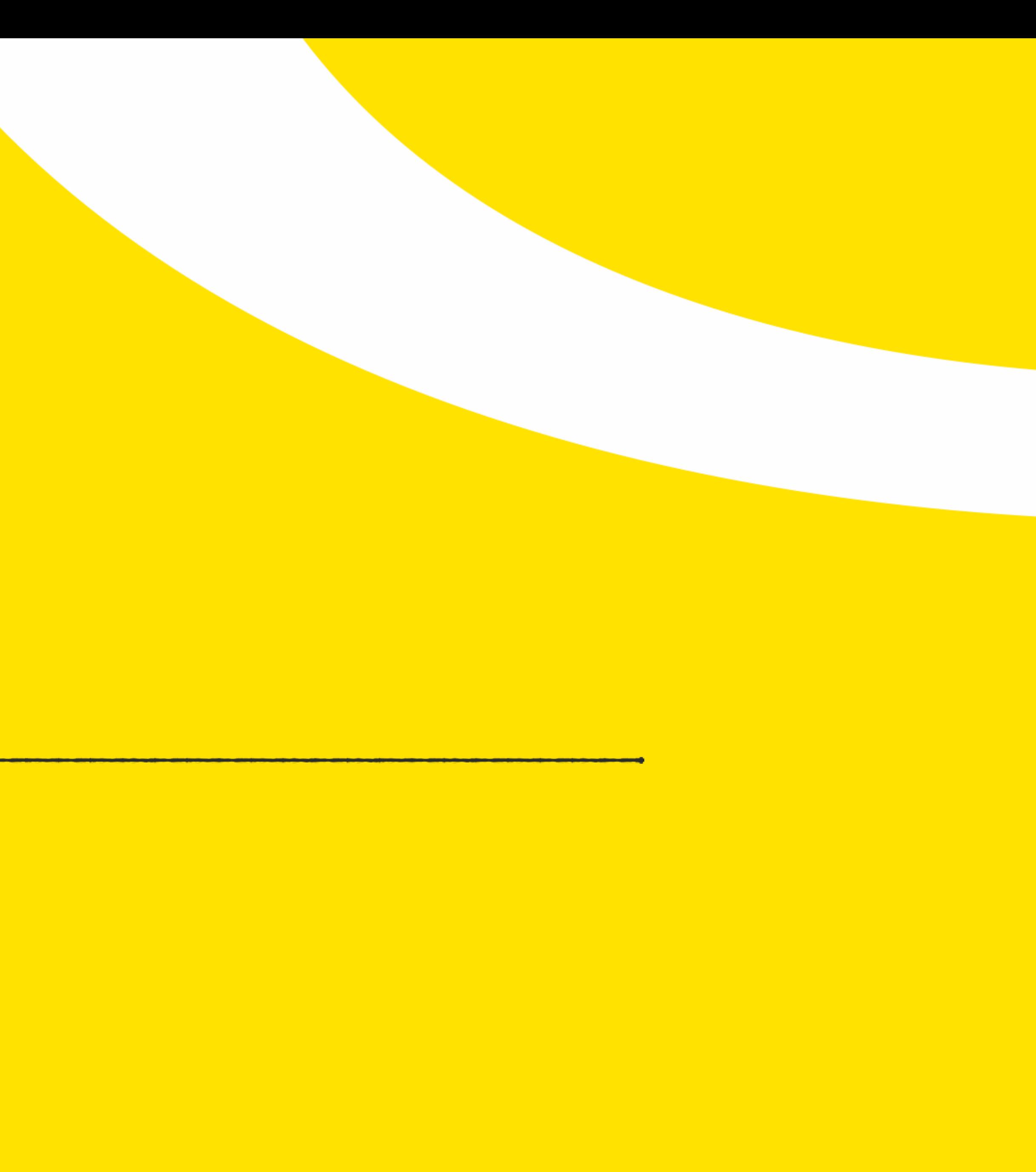

- o Login Methods:
- 1. Via Groups Portal (<http://groups.flyscoot.com/>) OR
- 2. Directly via Top Up Portal [\(http://topupgroups.flyscoot.com/](http://topupgroups.flyscoot.com/))

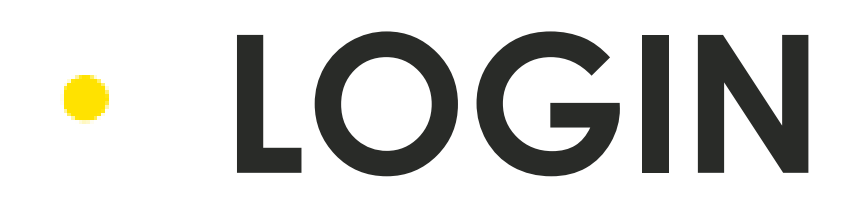

### **LOGIN: GROUPS PORTAL**  $\bullet$

- o 1. Login through Groups Portal
- o 2a. Click the Top up link on the menu bar OR
- o 2b. When making payment for PNR(s), at the Agency Tab, click on the link "Click here to topup"

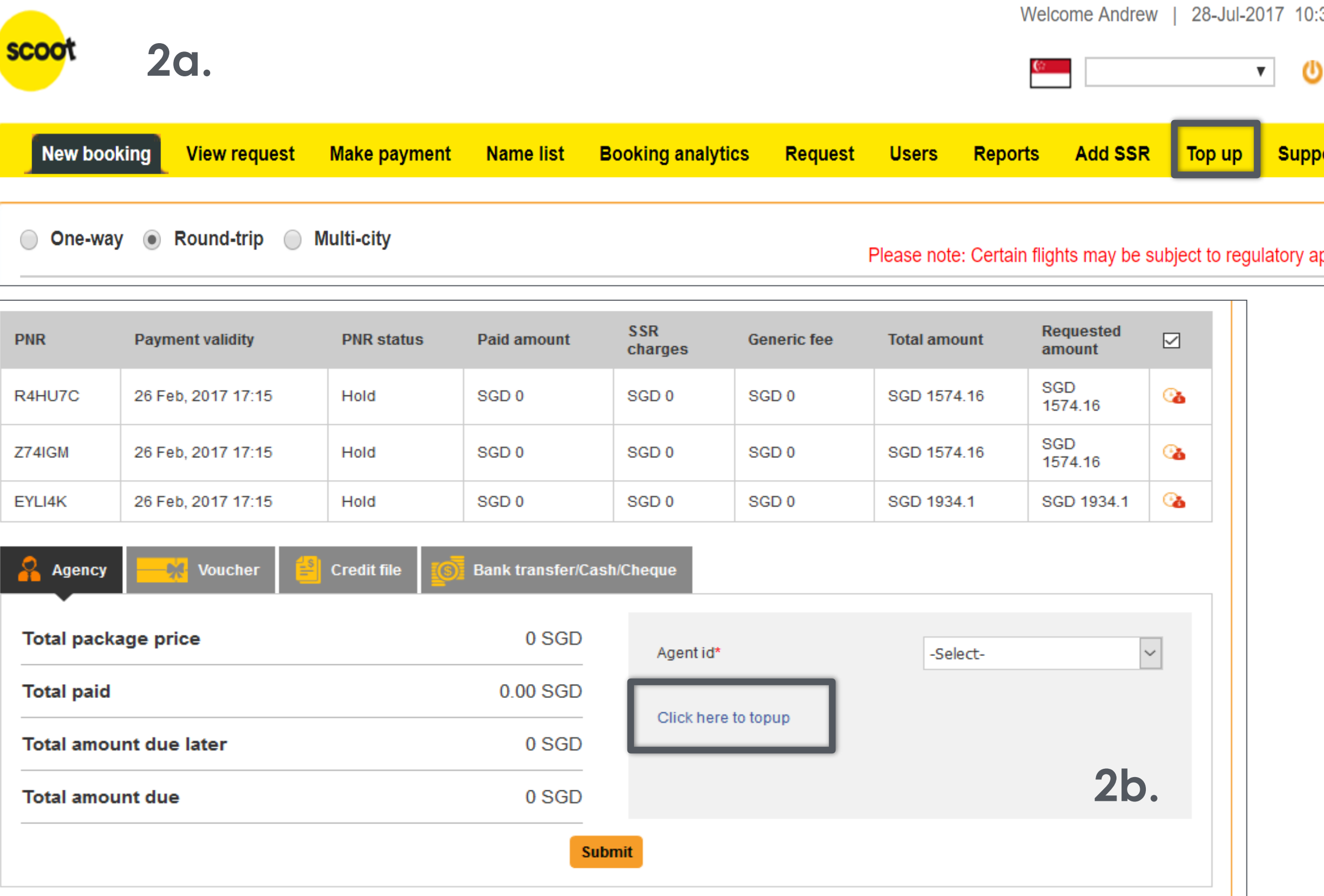

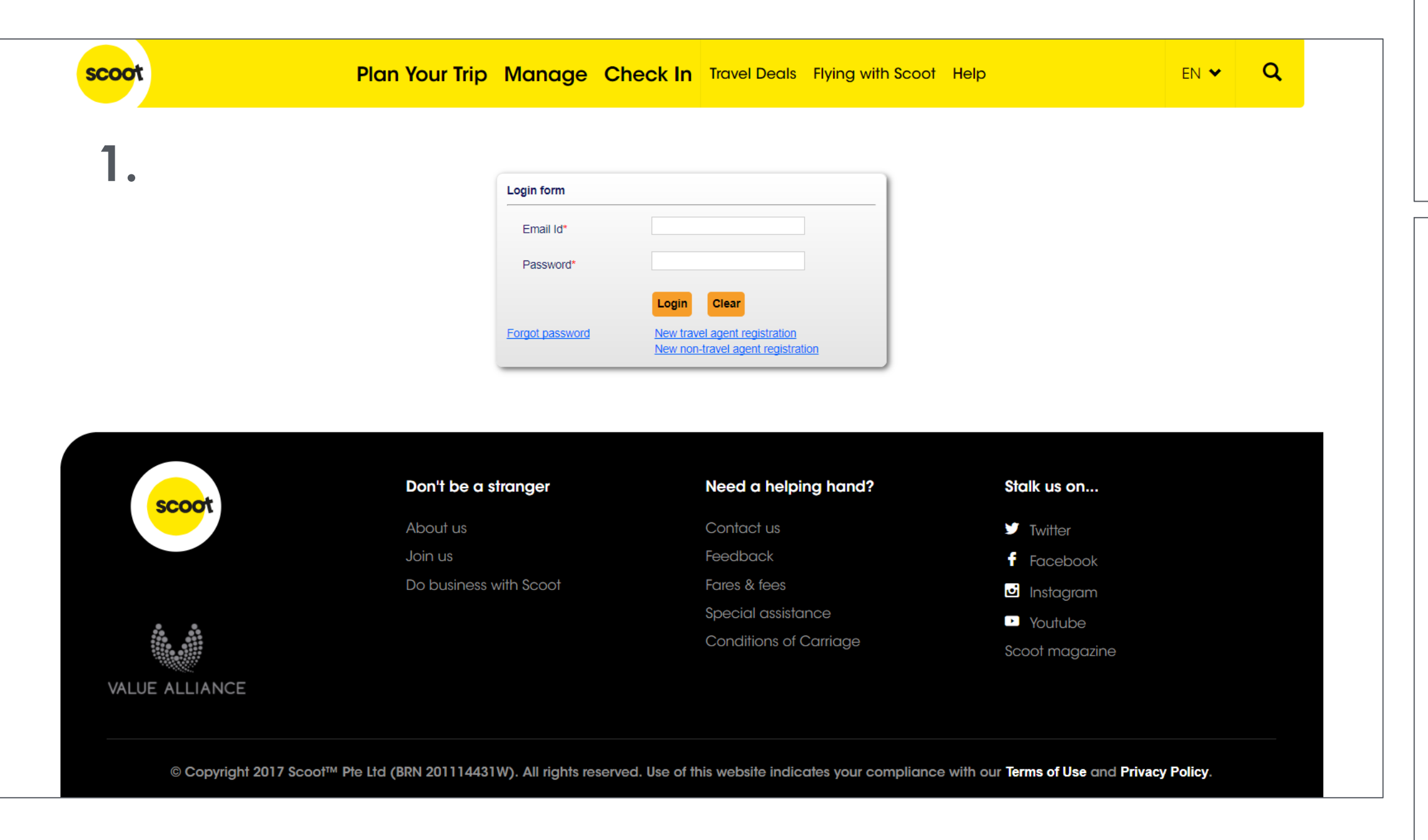

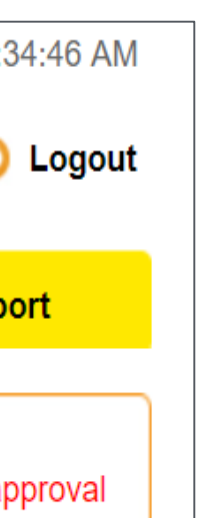

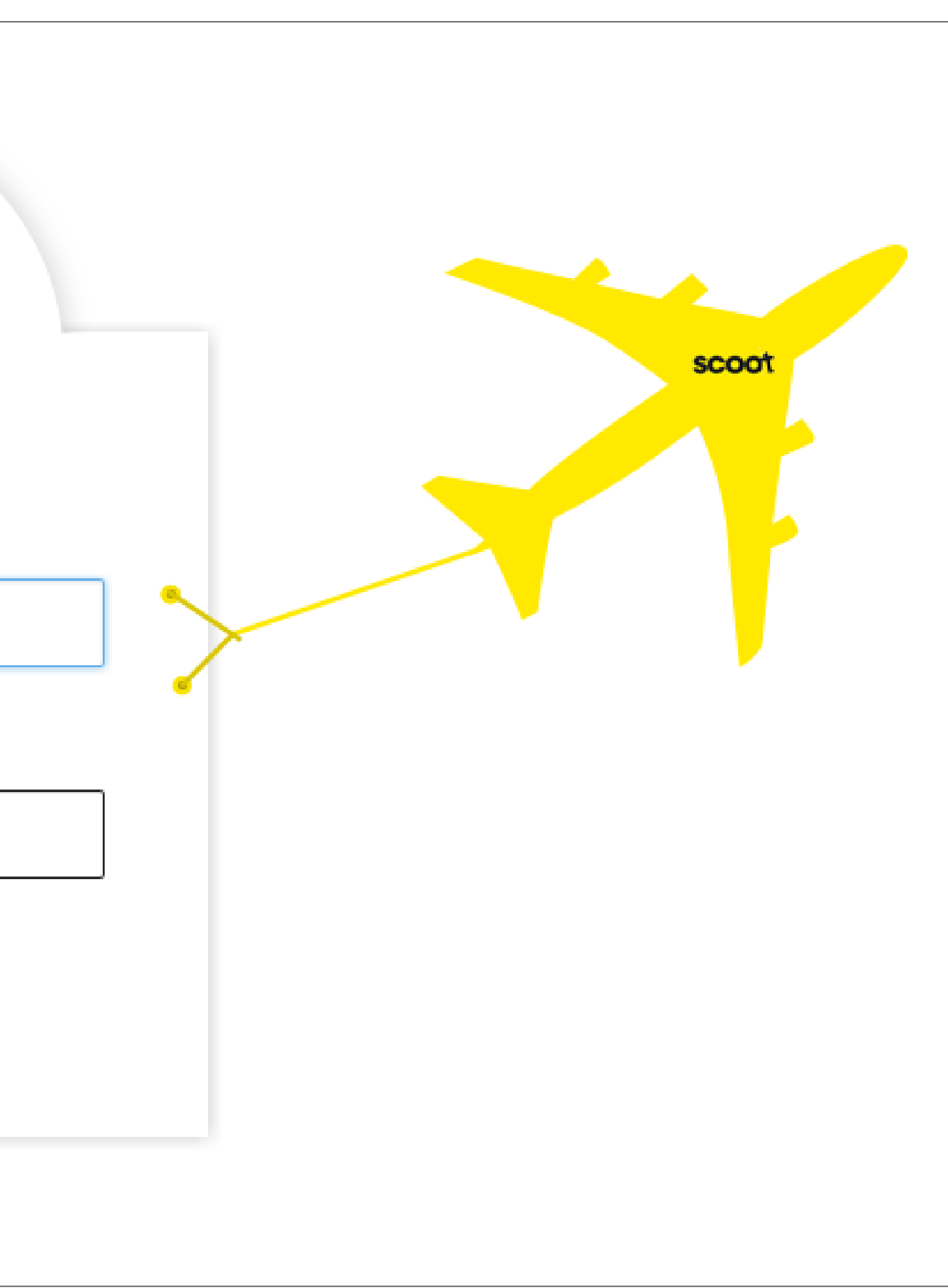

### o 1. Login through Top Up Portal

## **LOGIN: TOP UP PORTAL**

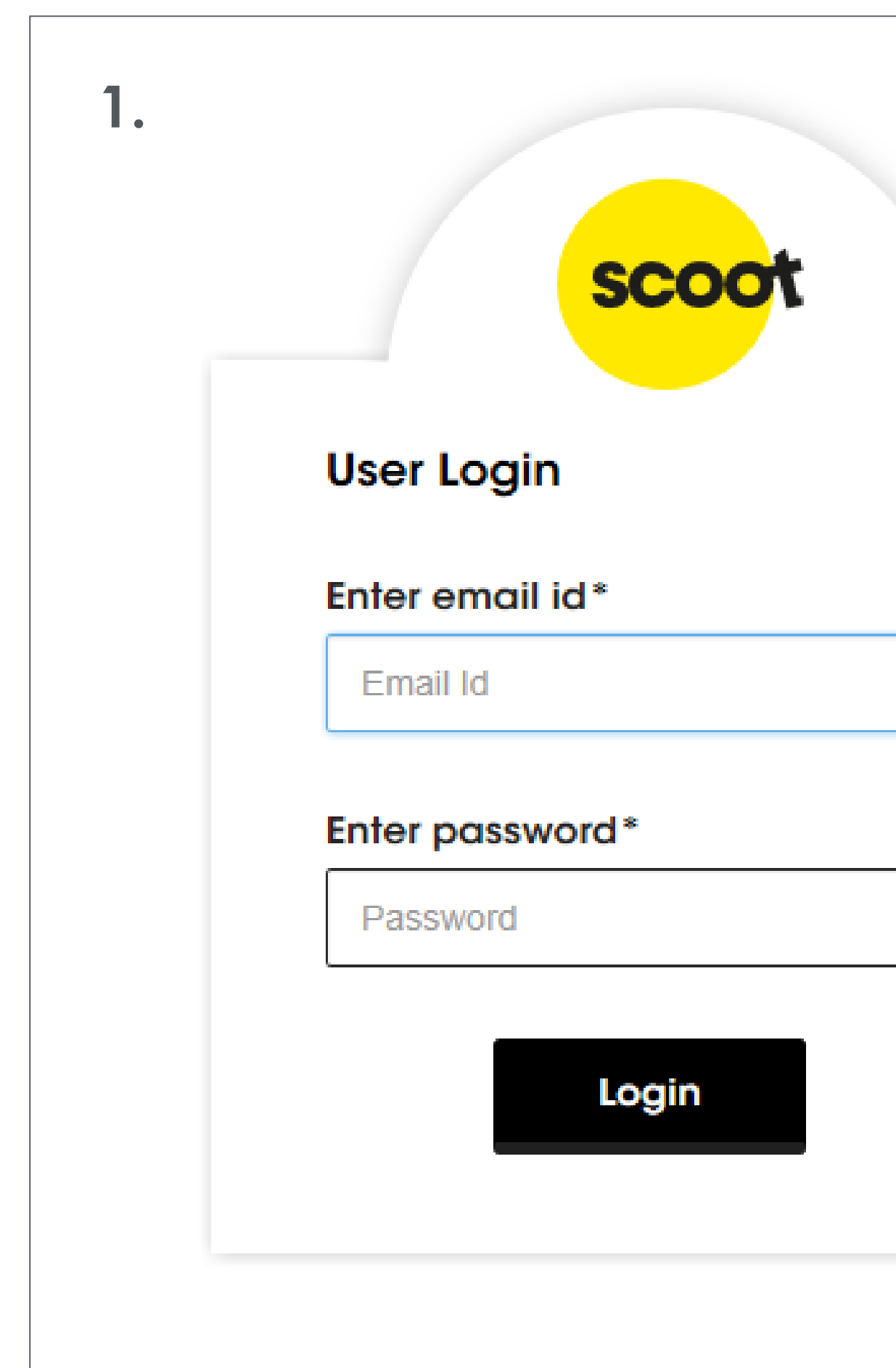

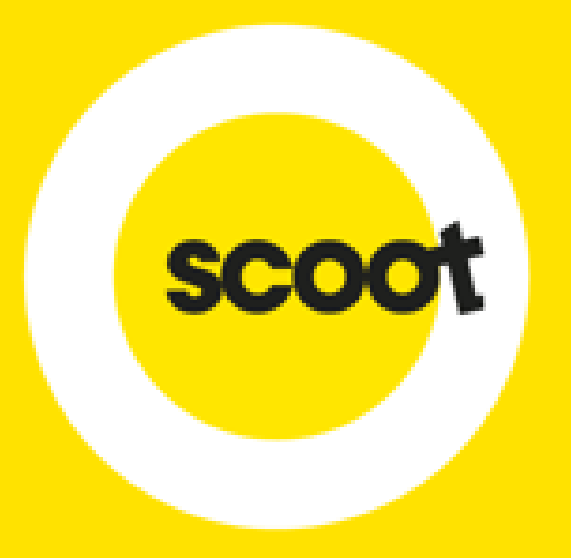

## **DASHBOARD**

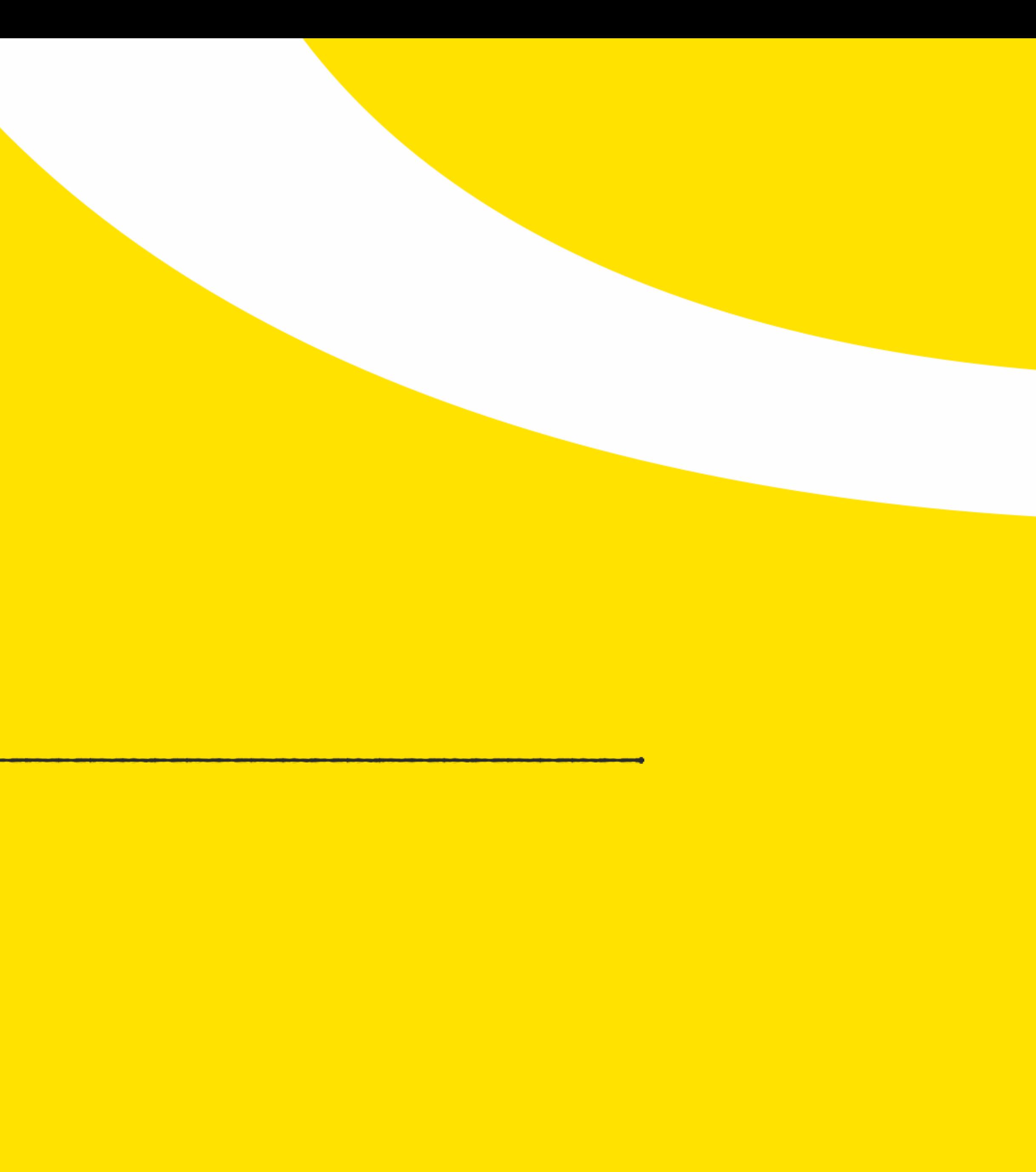

### **DASHBOARD** $\bullet$

### o Once logged in, the following dashboard will be shown

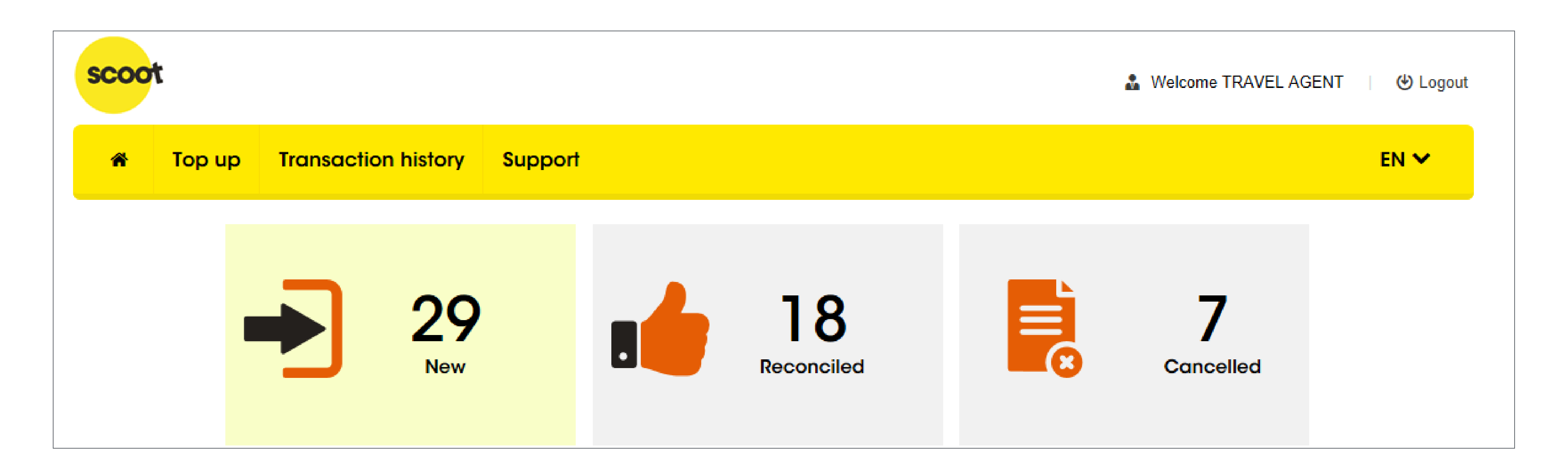

### **DASHBOARD**  $\bullet$

- o 1. "Home" button: Clicking this will return you to this page
- o 2. "Top up" button: Clicking this will allow you to make your top up request
- o 3. "Transaction history" button: Clicking this will allow you to view all your top up requests, i.e. new, topped up, cancelled, pending, etc.

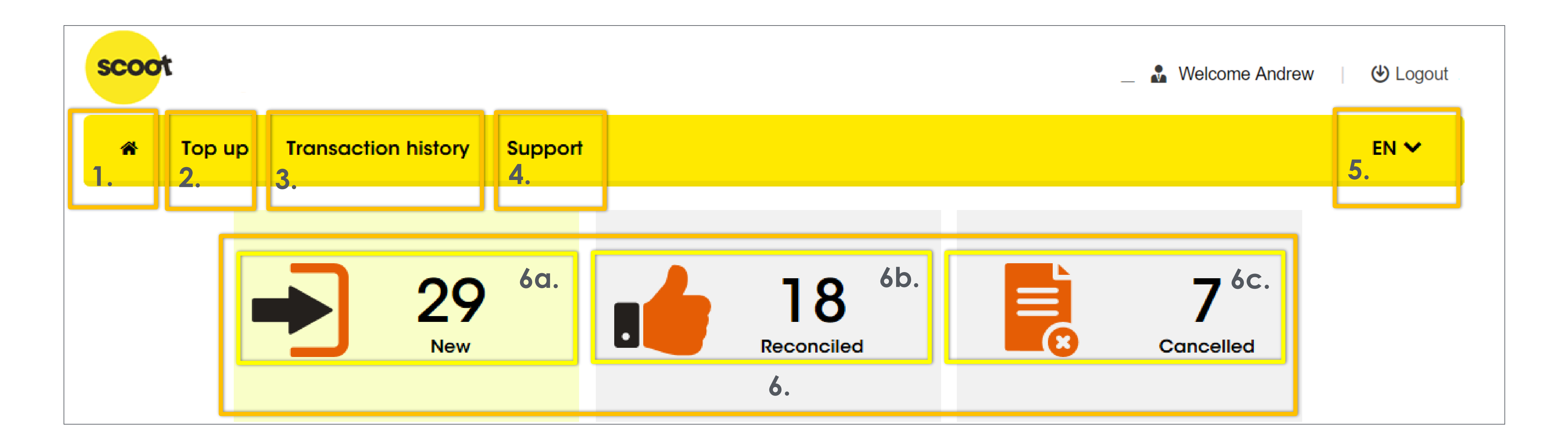

### o 4. "Support" button: Clicking this will allow you to download this User Guide or

### **DASHBOARD**  $\bullet$

- view the list of FAQs
- 

### o 5. "Language" button: Clicking this will allow you to switch between languages

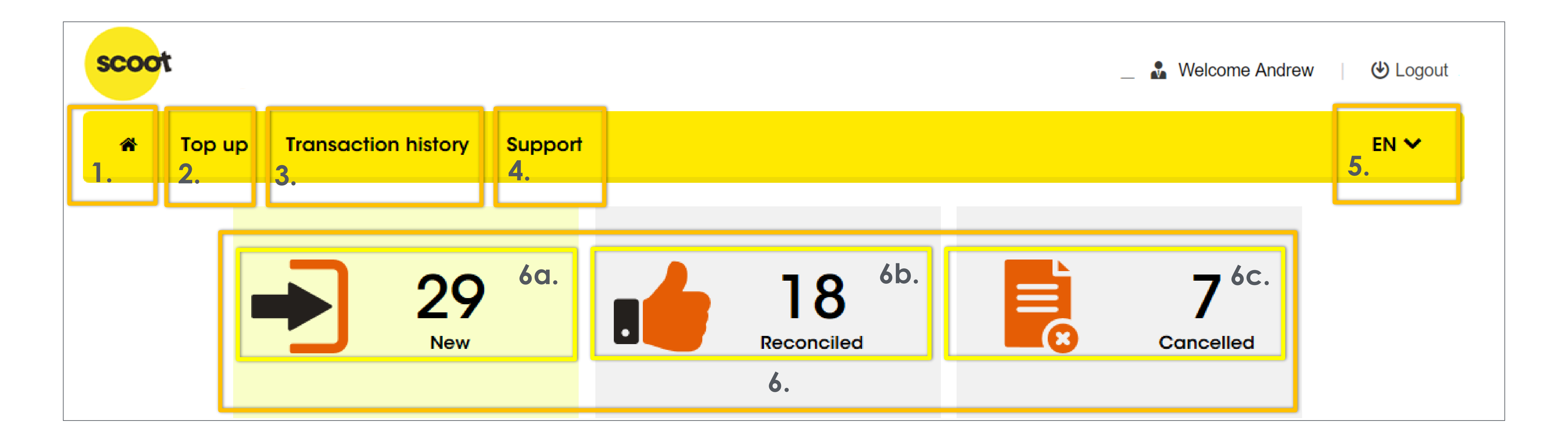

- o 6. Summary: This shows the statuses of all requests at a glance
- o 6a. "New" Status: Clicking this will bring you to the Transaction history page showing the "New" requests only
- 

### **DASHBOARD**  $\bullet$

o 6b. "Reconciled" Status: Clicking this will bring you to the Transaction history page

showing "Reconciled" requests only

![](_page_11_Figure_5.jpeg)

### o 6c. "Cancelled" Status: Clicking this will bring you to the Transaction history page

### **DASHBOARD**  $\bullet$

- showing "Cancelled" requests only
- o For list of statuses and their explanation, refer to Page 43

![](_page_12_Figure_3.jpeg)

![](_page_13_Picture_0.jpeg)

## **TOP UP REQUEST**

![](_page_13_Picture_2.jpeg)

## **TOP UP REQUEST – PROCESS**

![](_page_14_Figure_1.jpeg)

# o 1. All positions (i.e. Travel Admin, Travel Manager, Travel Employee) are able to

![](_page_15_Picture_48.jpeg)

access the Top Up Portal and receive notifications

## **TOP UP REQUEST – E-MAIL NOTIFICATION**

![](_page_16_Picture_52.jpeg)

o 2. The e-mail address to receive notifications is the e-mail id under the Users creating new users

section. It is also the e-mail id you used during registration or when you were

## **TOP UP REQUEST – E-MAIL NOTIFICATION**

# o 2. E-mail notification will only be sent to the person who submitted the top up

![](_page_17_Picture_49.jpeg)

request even though there are more than one user

## **TOP UP REQUEST – E-MAIL NOTIFICATION**

![](_page_18_Picture_0.jpeg)

![](_page_18_Picture_2.jpeg)

### o Clicking on the "Top up" button will bring you to this page

![](_page_19_Picture_28.jpeg)

o 1. Sky agent id: Select the Sky agent id to top up

## **TOP UP REQUEST – NEW REQUEST**

![](_page_20_Picture_2.jpeg)

![](_page_20_Picture_69.jpeg)

scoo

selected. No edits allowed or required. in your remitted currency

![](_page_21_Picture_86.jpeg)

o 2. Current balance: This is an auto populated field which shows the current balance in the Sky agent id

If this is your first top up, the current balance will reflect as SGD0 even though you might want to remit in other currency. Please go ahead to remit in the currency you wish to remit in. You Sky agent id will be set up in the remitted currency. Afterwhich, for your second top up onwards, your current balance will reflect

### Payment mode\*

o 3. Payment mode: Select the payment mode for your transfer. Bank transfer would be preferred

![](_page_22_Picture_2.jpeg)

o 4. Currency type: Select the currency type for your transfer. You should select the same currency in the current balance box. If different currency is selected,

amount topped up will be converted using Navitaire's exchange rate

![](_page_23_Picture_2.jpeg)

![](_page_23_Picture_77.jpeg)

### o 5. Top up amount: Key in the amount you wish to pay and topped up into your account. Key in numbers and decimal only, do not key in commas or currency

![](_page_24_Picture_2.jpeg)

![](_page_24_Picture_70.jpeg)

- o 6. Remarks: Key in any remarks for your future reference
- o 7. Information: Shows additional information for your top up request

![](_page_25_Picture_3.jpeg)

![](_page_25_Picture_75.jpeg)

- o 8. Reset: Clicking this will clear all fields
- o 9. Generate reference id: Once you confirm that all the details are correct,

clicking this will send an e-mail notification to your e-mail with a proforma invoice

![](_page_26_Picture_80.jpeg)

![](_page_27_Picture_85.jpeg)

An e-mail notification with the payment and bank details will be sent upon submission

![](_page_27_Picture_11.jpeg)

key in comma Citibank, only tions. Coins ed to bank <u>nk charges.</u>

eque payments ormal process ie has not

## o Once "Generate reference id" button is clicked, below screen will appear showing the reference id

![](_page_27_Figure_2.jpeg)

- o You will receive an e-mail with:
- o 1. Top Up Details
- o 2. Bank Account
- o 3. Reference id
- o 4. Proforma invoice

## **TOP UP REQUEST – NEW REQUEST**

**IF YOU ARE UNABLE TO VIEW THE SCOOT-TIGERAIR PICTURES AND YOU SEE THE ABOVE MESSAGE, RIGHT CLICK IT AND CLICK "DOWNLOAD PICTURES"**

![](_page_28_Picture_80.jpeg)

![](_page_28_Picture_81.jpeg)

Kindly specify the proforma invoice number A000141 in your payment details for top up to be done. For Cash deposits, please request the bank staff to input proforma invoice number A000141 as the payment details. Please note that bank charges might be deducted from your remtitance as this should be borne by the Agent. Please note that exchange charges will arise if remittance currency and bank currency differs.

![](_page_29_Picture_6.jpeg)

![](_page_29_Picture_7.jpeg)

### o Be sure to mention the reference id in your payment details to prevent delays in the top up

![](_page_29_Picture_34.jpeg)

![](_page_30_Picture_76.jpeg)

Please note that this is a system generated document, no signature is required. Please print this electronic receipt as no hardcopy will be sent to you.

![](_page_30_Picture_14.jpeg)

![](_page_30_Picture_17.jpeg)

### o Once topped up by Scoot, you will receive an e-mail to notify you along with the receipt

![](_page_30_Picture_2.jpeg)

![](_page_30_Picture_3.jpeg)

**Agency Top Up** 

Hi Andrew,

We have received SGD 15000 in Scoot's Bank for A000141

The amount SGD 15000 has been topped up into your Agency ID TST1400003

Please refer to the attached for the receipt for A000141.

![](_page_30_Picture_9.jpeg)

![](_page_31_Picture_0.jpeg)

## **TOP UP REQUEST: EDIT REQUEST**

![](_page_31_Picture_2.jpeg)

### o To edit a submitted request, go to (only requests that have not been topped up

![](_page_32_Picture_98.jpeg)

 $\checkmark$ 

**Payment mode\*** 

Select

- Key in numbers and decimal only, do not key in comma in top up amount.
- We strongly encourage Bank transfer. For Citibank, only 200 pieces of notes accepted per transactions. Coins and 201st number of notes will be subjected to bank charges. Click here for listing of bank charges.
- We strongly encourage Bank transfer. Cheque payments will require 1 more working day from the normal process before top up is done to confirm that cheque has not bounced.

### $C$  Reset

- can be edited):
- o 1. Transaction history

## **TOP UP REQUEST – EDIT REQUEST**

![](_page_32_Figure_3.jpeg)

### Agent account top up

![](_page_32_Picture_99.jpeg)

![](_page_32_Figure_6.jpeg)

An e-mail notification with the payment and bank details will be sent upon submission

Melcome Andrew | HD Logout  $ENV$ Keep a track on the generated Unique reference Ids and know their status by entering the reference number in the search box. Export the list of transaction and related information by clicking the Export link. **O** For transactions that have New and Unmatched statuses, you can edit the information by clicking the edit icon.. To view more information for a transaction, click on the view icon. **O** Export **2.**Search: Topup amount \* Status  $\star$ **View** Edit ๋ →  $\blacksquare$ 족 15001.00 ঞ্  $\mathbb{Z}$ 书 15000.00 Ð  $\blacksquare$ 邼 1500.00 Ð  $\mathbb Z$ 图 100.00 কু  $\mathbb Z$ 昬 900.00  $\mathbb{Z}$ 图  $\left[\infty\right]$  $1.00$ ণ্ু  $\mathbb{Z}$ ٩ 12.00 ণ্ু 图  $\mathbb Z$ 1000.00 Ð  $\blacksquare$ 쵬 123.00

### o 2. Search for the transaction you wish to edit and click on the "Edit" icon

![](_page_33_Picture_2.jpeg)

### **View transaction**

![](_page_33_Picture_158.jpeg)

o 3. You will be able to change the Currency, Top up amount, Payment Mode and

- Remarks. Once edited, click "Update"
- void your top up request

![](_page_34_Picture_49.jpeg)

o 4. If you do not want to edit, click the cross and not "Cancel", as "Cancel" will

![](_page_34_Picture_50.jpeg)

### o 5. You will receive an e-mail notification on the revised amount with a revised

- proforma invoice
- the receipt

![](_page_35_Picture_3.jpeg)

### o 6. Once topped up by Scoot, you will receive an e-mail to notify you along with

![](_page_35_Picture_56.jpeg)

![](_page_35_Picture_57.jpeg)

![](_page_36_Picture_0.jpeg)

## **TOP UP REQUEST: CANCEL REQUEST**

![](_page_36_Picture_2.jpeg)

### o To cancel a submitted request, go to (only requests that have not been topped

![](_page_37_Picture_105.jpeg)

 $\checkmark$ 

Payment mode\*

Select

- Key in numbers and decimal only, do not key in comma in top up amount.
- We strongly encourage Bank transfer. For Citibank, only 200 pieces of notes accepted per transactions. Coins and 201st number of notes will be subjected to bank charges. Click here for listing of bank charges.
- We strongly encourage Bank transfer. Cheque payments will require 1 more working day from the normal process before top up is done to confirm that cheque has not bounced.

### $C$  Reset

### up can be cancelled):

o 1. Transaction history

## **TOP UP REQUEST – CANCEL REQUEST**

![](_page_37_Figure_4.jpeg)

Generate reference id

**Welcome Andrew**  $\bigcup$  Logout  $ENV$ Keep a track on the generated Unique reference Ids and know their status by entering the reference number in the search box. Export the list of transaction and related information by clicking the Export link. **O** For transactions that have New and Unmatched statuses, you can edit the information by clicking the edit icon.. To view more information for a transaction, click on the view icon. **O** Export **2.**Search: Topup amount  $\star$ Status  $\star$ **View** Edit ๋ →  $\blacksquare$ 图 15001.00 ঞ্  $\mathbb{Z}$ 图 15000.00 Ð  $\blacksquare$ 邼 1500.00 Ð  $\mathbb Z$ 邼 100.00

কু

 $\left[\infty\right]$ 

ণ্ু

ণ্ু

Ð

900.00

 $1.00$ 

12.00

1000.00

123.00

 $\mathbb Z$ 

 $\mathbb{Z}$ 

 $\mathbb{Z}$ 

 $\mathbb Z$ 

 $\blacksquare$ 

堅

图

٩

图

족

### o 2. Search for the transaction you wish to cancel and click on the "Edit" icon

![](_page_38_Picture_2.jpeg)

### **View transaction**

![](_page_38_Picture_182.jpeg)

![](_page_39_Picture_45.jpeg)

- o 3. Click on "Cancel" and key in your reason for cancellation
- o 4. You will receive an e-mail notification on the cancellation
- o 5. Request cannot be used anymore

![](_page_39_Picture_46.jpeg)

![](_page_40_Picture_0.jpeg)

## **TOP UP STATUSES**

![](_page_40_Picture_2.jpeg)

![](_page_41_Picture_9.jpeg)

the view icon.

### **O** Export

- o To see your requests' statuses, go to Transaction History
- o You will be able to see the status by hovering your mouse over the icon

![](_page_41_Picture_56.jpeg)

### **View transaction**

![](_page_41_Picture_57.jpeg)

## **TOP UP STATUSES**

as recently submitted en topped up successfully Ice id is found in payment details but ancy does not tally

rm the top up manually as been outstanding en cancelled

yet

## **TOP UP STATUSES**

![](_page_42_Picture_74.jpeg)

![](_page_43_Picture_0.jpeg)

## **REPORT**

![](_page_43_Picture_2.jpeg)

- o To access your report, go to Transaction history
- the Reference number

![](_page_44_Picture_74.jpeg)

### **View transaction**

![](_page_44_Picture_75.jpeg)

# o By default, it will list all transactions for the recent month in descending order of

**M** Welcome Andrew | (b) Logout

 $ENV$ 

- C Keep a track on the generated Unique reference Ids and know their status by entering the reference number in the search box.
- Export the list of transaction and related information by clicking the Export link.
- **O** For transactions that have New and Unmatched statuses, you can edit the information by clicking the edit icon.. To view more information for a transaction, click on the view icon.

### **O** Export

![](_page_44_Picture_0.jpeg)

### Melcome Andrew | → Logout

 $ENV$ 

- C Keep a track on the generated Unique reference Ids and know their status by entering the reference number in the search box.
- Export the list of transaction and related information by clicking the Export link.
- **O** For transactions that have New and Unmatched statuses, you can edit the information by clicking the edit icon..To view more information for a transaction, click on the view icon.

### **O** Export

### **REPORT**  $\begin{array}{c} \bullet \\ \bullet \end{array}$

- o To specify your search, you can:
- o 1. Filter
- o 2. Sort

![](_page_45_Picture_82.jpeg)

### **View transaction**

![](_page_45_Picture_83.jpeg)

### Melcome Andrew | → Logout

 $EN$   $\vee$ 

![](_page_46_Picture_10.jpeg)

Keep a track on the generated Unique reference Ids and know their status by entering the reference number in the search box.

Export the list of transaction and related information by clicking the Export link.

**O** For transactions that have New and Unmatched statuses, you can edit the information by clicking the edit icon..To view more information for a transaction, click on the view icon.

### **O** Export

### **REPORT – FILTER**  $\bullet$

- o You can filter for:
- o 1. Specific Reference number
- o 2. Status

![](_page_46_Picture_4.jpeg)

### **View transaction**

![](_page_46_Picture_102.jpeg)

# o 3. Advanced search – Start date to End date: These dates are the dates when the

### **REPORT – FILTER**  $\bullet$

- o You can filter for:
- - request was first submitted and not the top up dates
- o 4. Reset To clear all search conditions

![](_page_47_Figure_5.jpeg)

Melcome Andrew | (b) Logout

 $ENV$ 

Reep a track on the generated Unique reference Ids and know their status by entering the reference number in the search box.

- Export the list of transaction and related information by clicking the Export link.
- **O** For transactions that have New and Unmatched statuses, you can edit the information by clicking the edit icon.. To view more information for a transaction, click on the view icon.

**O** Export

### **REPORT – SORT** $\bullet$

- o You can sort the columns:
- o S.No, Reference number and Topup amount
- o It can be sorted in ascending or descending order

![](_page_48_Picture_84.jpeg)

### **View transaction**

![](_page_48_Picture_85.jpeg)

Melcome Andrew | (b) Logout

 $ENV$ **O** Keep a track on the generated Unique reference Ids and know their status by entering the reference number in the search box. Export the list of transaction and related information by clicking the Export link. **O** For transactions that have New and Unmatched statuses, you can edit the information by clicking the edit icon..To view more information for a transaction, click on the view icon.  $\sim$ 

### **REPORT – DOWNLOAD** $\bullet$

o To download the report, click on "Export"

![](_page_49_Picture_64.jpeg)

### **View transaction**

![](_page_49_Picture_65.jpeg)

![](_page_50_Picture_50.jpeg)

### **REPORT – DOWNLOAD** $\bullet$

- o Downloaded report shows columns:
- o D: Bank deposited into
- o E: Currency
- o F: Top up Amount

![](_page_50_Picture_51.jpeg)

### **REPORT – DOWNLOAD** $\bullet$

- o Downloaded report shows columns:
- o G: Date request was submitted

![](_page_51_Picture_36.jpeg)

### **REPORT – DOWNLOAD** $\bullet$

### o H: Last modified date. If status is Reconciled, this is the top up date. If status is

- o Downloaded report shows columns:
- Cancelled, this is the Cancelled date

![](_page_52_Picture_44.jpeg)

![](_page_52_Figure_3.jpeg)

![](_page_53_Picture_51.jpeg)

o Downloaded report shows columns:

### **REPORT – DOWNLOAD** $\bullet$

o I: Latest status of the request which was updated on the date in Column H

Transac Report  $\frac{22}{23}$  $\frac{25}{26}$ <br> $\frac{27}{28}$ <br> $\frac{28}{30}$ <br> $\frac{31}{31}$ 

![](_page_54_Picture_0.jpeg)

## **BANK ACCOUNTS & OTHER MATTERS**

![](_page_54_Picture_2.jpeg)

o Please remit to the bank accounts in this document for top up requests submitted

### **BANK ACCOUNTS** $\bullet$

o These bank accounts will appear on the payment details in the e-mail notification

- via the Agency Top Up Portal
- sent when you submit a top up request

### **BANK ACCOUNTS**  $\bullet$

![](_page_56_Picture_127.jpeg)

**# PLEASE NOTE, AS THE ACCOUNTS (USD, AUD, JPY) ARE OPENING IN SINGAPORE, ONLY TELEGRAPHIC TRANSFER IS ACCEPTABLE**

### **BANK ACCOUNTS**  $\bullet$

scoot

![](_page_57_Picture_128.jpeg)

### **BANK ACCOUNTS**  $\bullet$

### **Currency CNY**

商银行股份有限公司广州天河支行

1坡酷虎航空有限公司广州代表处

ICBKCNBJGDG

Bank Address 广州市天河区天河东路102号

Account Number 3602013419201137634

scoo

![](_page_58_Picture_118.jpeg)

![](_page_58_Picture_119.jpeg)

o For agency and group bookings matters, please contact: [sales@flyscoot.com](mailto:sales@flyscoot.com)

- o For invoice, receipt and bank details matter, please contact: [receivable\\_ag@flyscoot.com](mailto:receivable_ag@flyscoot.com)
- 

## **OTHER MATTERS – CONTACT**

- o Please quote the reference id in your payment details
- o Top up will be done within 2 days or earlier once funds are sighted in our bank account
- o Bank charges might be deducted from your remittance as this should be borne by the agent
- o Exchange charges will arise if remittance currency and bank currency differs

## **OTHER MATTERS – TOP UP REMINDERS**

![](_page_61_Picture_0.jpeg)

## **THANK YOU**

Visit **[flyscoot.com](http://flyscoot.com)** for more info

![](_page_61_Picture_3.jpeg)